**Enroll, Manage, and Drop Course MC** MONTGOMERY *Workday Job Aid for Contingent Workers and Employees*

## **Overview**

Use this job aid as a resource to enroll, manage, and drop learning courses. Workday Learning supports the development of two types of courses:

- **Digital courses** are on demand and do not include an instructor.
- **Blended courses** include an instructor, a scheduled course time, and potentially a location (unless they are virtual classes, such as webinars).

# **Enroll and Begin a Digital Course**

- 1. Login to **Workday.**
- 2. On the **Home** screen, click,  $\equiv$  **MENU** from the top left side of the page.
- 3. Click **Learning** from the Apps list.

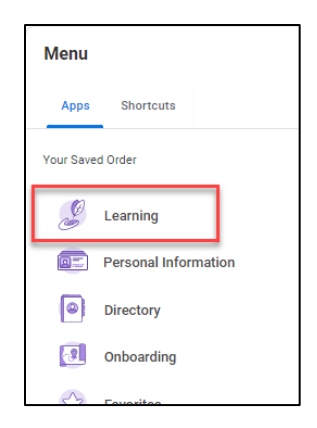

4. Select **Learning Home** on the left and click **Browse Topics**, under the Browse Learning Topics section.

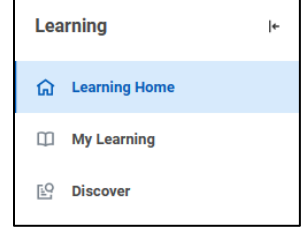

- 5. Click on the appropriate topic box to navigate to the list of courses related to that topic.
- 6. Use the Search field enter the name of the course you are looking for or, use the filters to narrow your search.

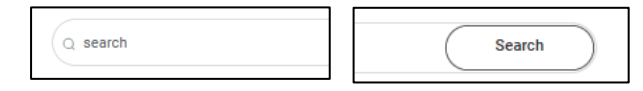

7. Select the course to enroll and click the **Enroll** button.

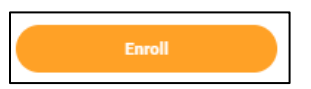

- 8. Click **Submit.**
- 9. Click **Done.**

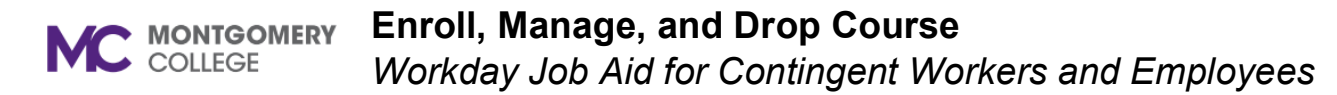

- 10. You are now enrolled and will receive a Workday notification confirming your enrollment.
- 11. If you want to take the course immediately, click **Start Course**; otherwise, you can take the course at any time by going to **Continue Learning** under the My Learning tab.
- 12. To start the course, click **Launch Content.**

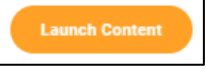

Note: A new window will display the course content.

13. If the course has multiple lessons, you can click **View Again** or **Next Lesson to move** if applicable.

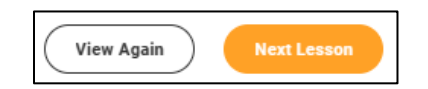

14. If the lesson is an image, you will select **Open Image**; if it's a PDF or Word doc, it is **Download**.

# **Enroll and Begin a Blended Course (Classroom/Virtual)**

- 1. Login to **Workday.**
- 2. On the **Home** screen, click,  $\equiv$  **MENU** from the top left side of the page.

3. Click **Learning** from the Apps list.

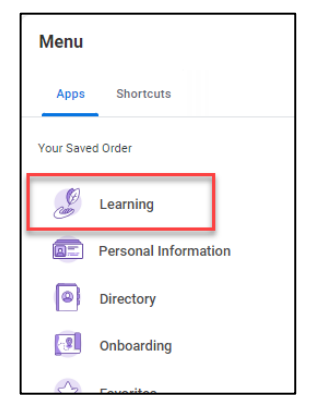

4. Select **Learning Home** on the left and click **Browse Topics** under the Browse Learning Topics section.

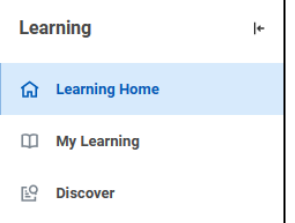

- 5. Click on the appropriate topic box to navigate to the list of courses related to that topic.
- 6. Use the Search field to enter the name of the course you are looking for, or use the filters to narrow your search.

**Note:** Using the filters, scroll down to the type and choose Blended Course or Program (or both)

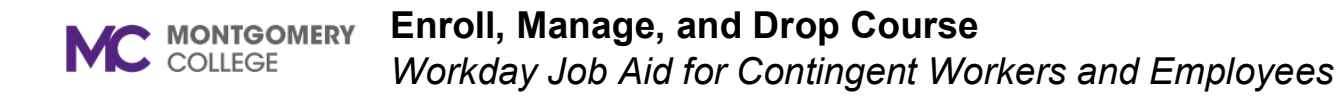

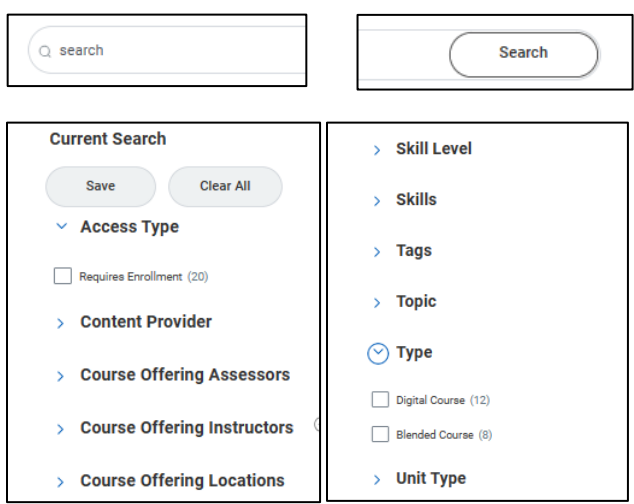

- 7. Select the course to Enroll.
- 8. Click Select Offering.

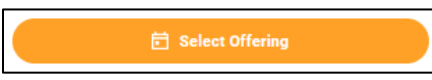

9. Click on the box next to your preferred Offering.

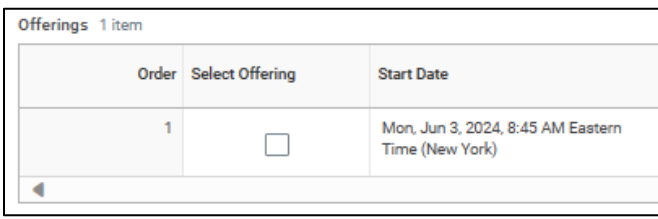

10. Click **OK.**

- 11. Click **Submit.**
- 12. Click **Done.**
- 13. You are now enrolled and will receive a Workday notification confirming your enrollment.
- 14. To download an Outlook calendar reminder (if available), click **Add to Calendar.**

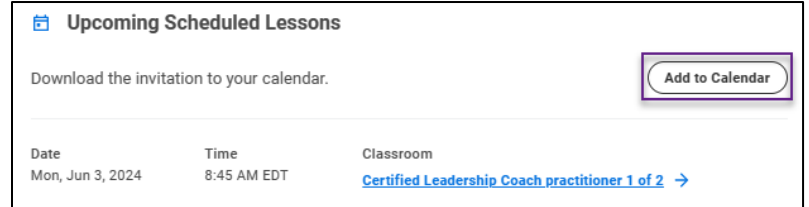

**Note:** Your Outlook invite will display on the screen requesting permission to **Open** or **Save** the calendar invite. Click **Open** and then save the reminder in your Outlook Calendar. You may want to change the default reminder of 15 minutes to remind yourself of the enrollment one day or several hours prior.

15. If the course is a webinar, you can start the course from your calendar invite or from your My **Learning Dashboard** under **Continue Learning.**

## **Launch a Lesson**

Lessons can be documents, external links, and/or videos

1. Once you have located the **Lesson** you want to view, a couple

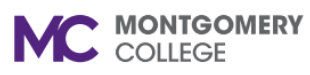

# **Enroll, Manage, and Drop Course**

*Workday Job Aid for Contingent Workers and Employees*

of options are available to you.

If the **Lesson** is a video, click the play button to watch.

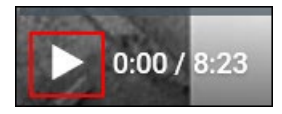

If the Lesson is a document, click the **download** button.

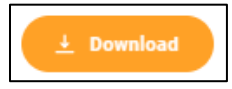

**Note:** You can **Open** or **Save** a copy of the file for later use.

# **Starting/Resuming a Course**

To start or resume courses that you are enrolled in, follow the steps below:

1. Within the Learning application, under the **My Learning** tab.

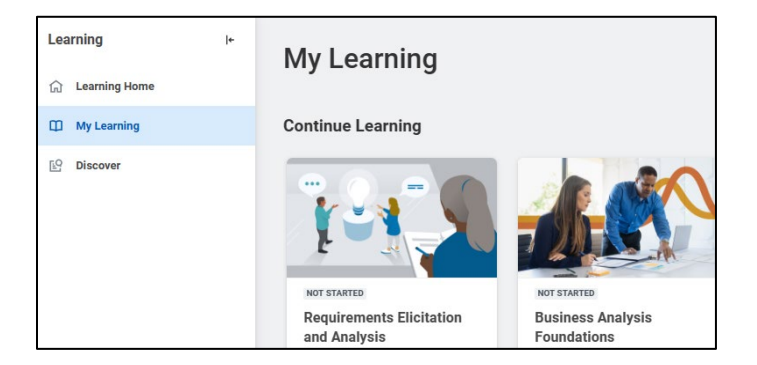

# **Drop a Course via** *My Learning*

You will not be able to drop courses marked as required. If you need to drop a required course, you will need to work with a Learning Administrator or your Manager.

**Note:** You cannot drop a blended course after the course begin date. Contact the helpdesk if you require assistance.

- 1. Login to **Workday.**
- 2. On the **Home** screen, click,  $\equiv$   $_{\text{MENU}}$  from the top left side of the page.
- 3. Click **Learning** from the Apps list.
- 4. Under **My Learning**, click on **Drop Enrollment** under the Need to Drop an Enrollment.

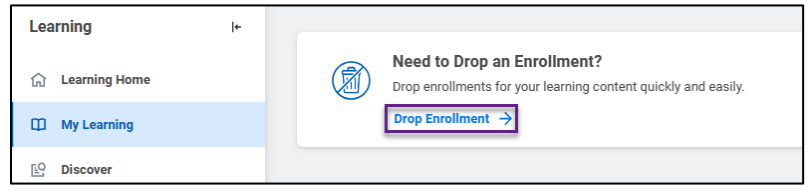

5. Select the course you want to drop from the drop-down menu.

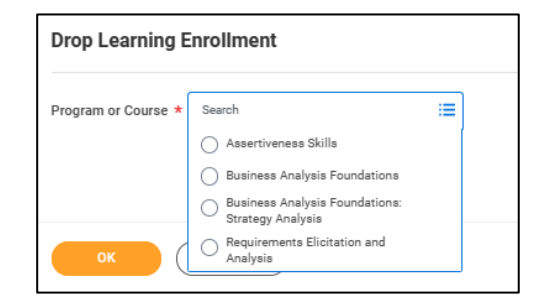

- 6. Click **OK**.
- 7. Click Drop Reason. Click Drop Course to see Drop reasons. Select the appropriate drop course reason from the list.

TR-Rev 1/2024  $\blacksquare$ 

#### **Enroll, Manage, and Drop Course** C MONTGOMERY

*Workday Job Aid for Contingent Workers and Employees*

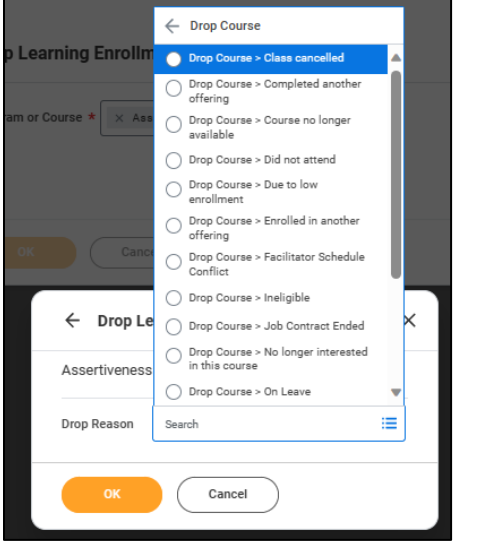

8. Enter **Comments**, if applicable.

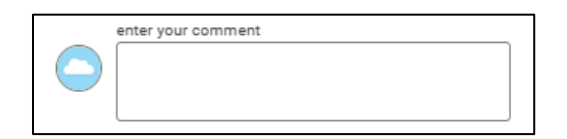

9. Click **Submit** and then **Done**.

## **Drop a Course** *via Course Homepage*

Alternatively, you can also drop a course directly from the course page.

1. Click **My Learning** and open the course from under **Continue Learning.**

- 2. If you have **not started** the course, you should already land on the Continue Learning page.
- 3. If you have already started the course, open the course and click on the **arrow** in the top left corner to navigate to the **main course page**.

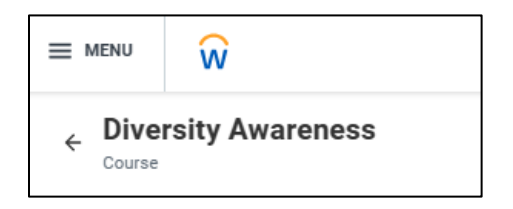

4. Click on **Drop Course**.

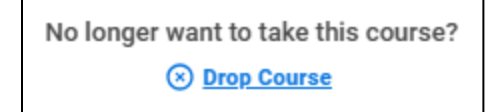

5. Click **Drop Reason**. Click **Drop Course** to see Drop reasons. Select the appropriate drop course reason from the list.

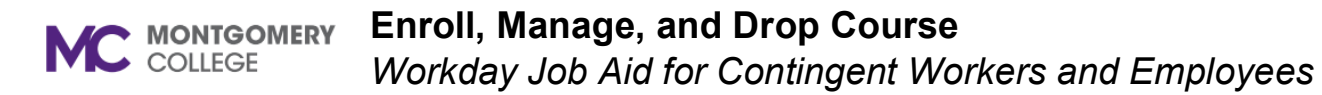

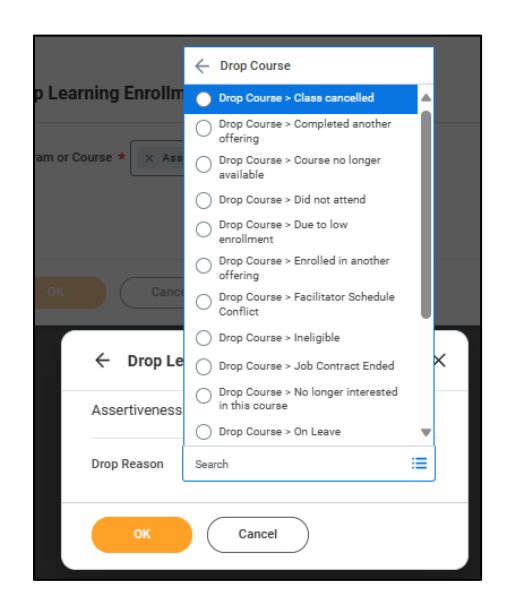

- 6. Click **Ok.**
- 7. Enter **Comments** if applicable.

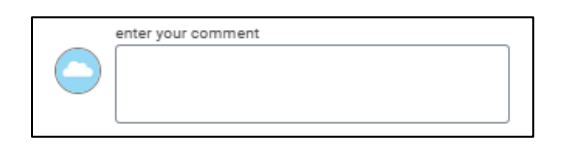

8. Click **Submit** and then **Done.**